# **ACCESS FACEBOOK LIVE**

**https://www.facebook.com/AscensionLutheranChurch**

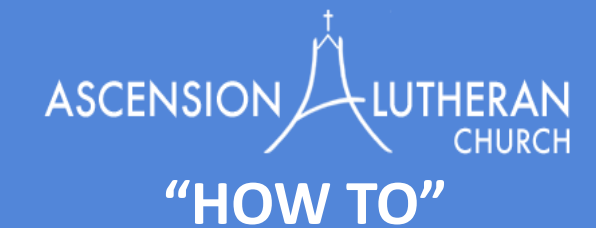

# **ACCESS ZOOM MEETINGS**

**To set up a meeting for a committee or ministry, please contact Pastor Karen** 

**( pastorkarenALC@gmail.com ) To participate in a Zoom meeting, use the instructions below:**

### **WITH A FACEBOOK ACCOUNT**

**The easiest way to access an Ascension Lutheran Church Facebook live event is to visit <https://www.facebook.com/AscensionLutheranChurch> and "like" or "follow" the church's Facebook account. When you do this, you will automatically receive a notification whenever Ascension Lutheran Church "goes live."**

## **WITHOUT A FACEBOOK ACCOUNT**

**Open a browser (Chrome, Safari, etc). Navigate to: <https://www.facebook.com/AscensionLutheranChurch>**

**You DO NOT need to login or create an account. As you scroll down the page, you will see a message window that says "See more of Ascension Lutheran Church". And another prompt to log in or create an account. Directly below "Create a new account" click on the words "Not now." You will then be able to see content on Ascension's Facebook page, because our page is public. Once the live broadcast begins, you will see it right on the page.**

IF YOU HAVE QUESTIONS, please send an email to:

Pastor Karen at [pastorkarenALC@gmail.com](mailto:pastorkarenALC@gmail.com)

Or, to the Church Office at [ascluth@gmail.com](mailto:ascluth@gmail.com)

#### **BASIC SET UP**

**There are two options to get to your meeting: Click the link that was sent to you OR type zoom.us/join into your browser.**

 **WHEN YOU JOIN ZOOM FOR THE FIRST TIME You will need to download a file to your computer. This process differs depending on whether you are using a desktop or laptop computer or a smartphone or tablet.**

> Computer: Follow the prompts on your screen to download and save the file.

Smart phone/tablet: Download the Zoom app from the App store or Google Play store. Follow the prompts on the screen.

### **ONCE YOU OPEN THE FILE OR THE APP,**

**a display window will appear (IF you are using a MEETING ID number, enter it now. Enter your name and click "Join."**

**YOU WILL APPEAR IN A VIDEO PREVIEW.** 

**We recommend clicking "Join with Video" so that people can see you. Another pop up will appear, asking you to "Join with audio." Click that button.**

> **Once you are in the meeting, there are a few tools to help you:**

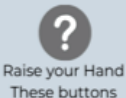

allow the host to

know if someone is

waiting to speak or

has a question.

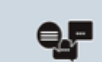

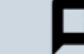

Chat messenger You can tpe out questions or thoughts without having to speak.

Sound and camera These buttons allow you to turn your camera and microphone on and off